# Installing the PM 600X USB drivers in 64 Bit Windows 10

### **To install the driver, you need Administrator rights.**

### **Interrupt all LAN or WLAN access to the internet**

### Installing the PMU 600x tools

Insert the product CD and execute the setup wizard located in the root directory of the CD.

Continue the setup by installing the USB drivers for the PMU 600x.

### Installing the PMU 600x USB drivers

The PMU 600x is controlled via the USB port. To use the PMU 600X it is essential to install the PM 600X device drivers on your host system.

Two drivers will be installed. One driver is needed for the USB to serial converter and one for a virtual serial interface, which can be accessed like any regular serial port.

The following steps have to be performed in order.

### Start the PC in a mode that allows unsigned driver installation

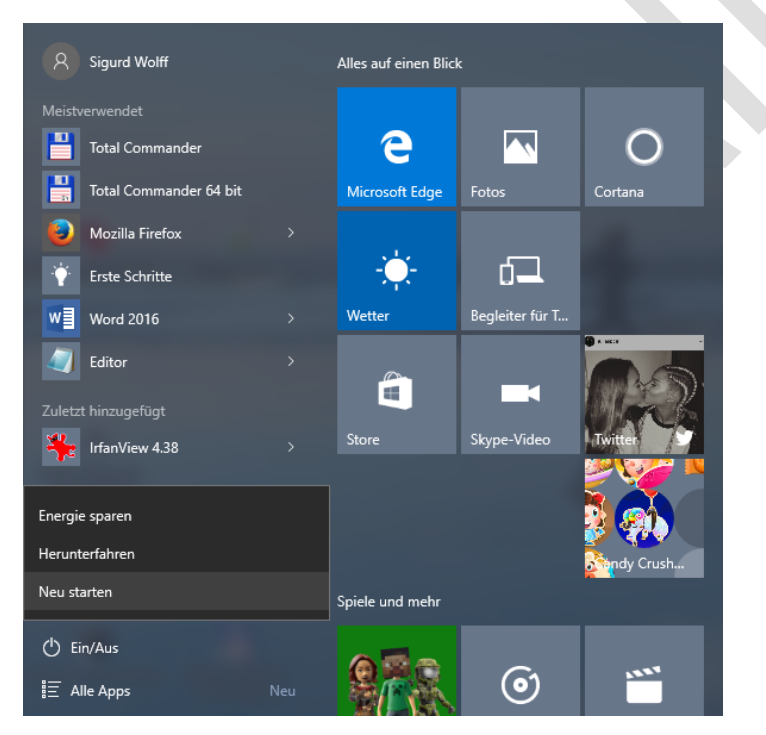

Picture 1 Hold down the Shift key, choose **Power** (Ein**/Aus)** and **Restart** (**Neu Starten)**

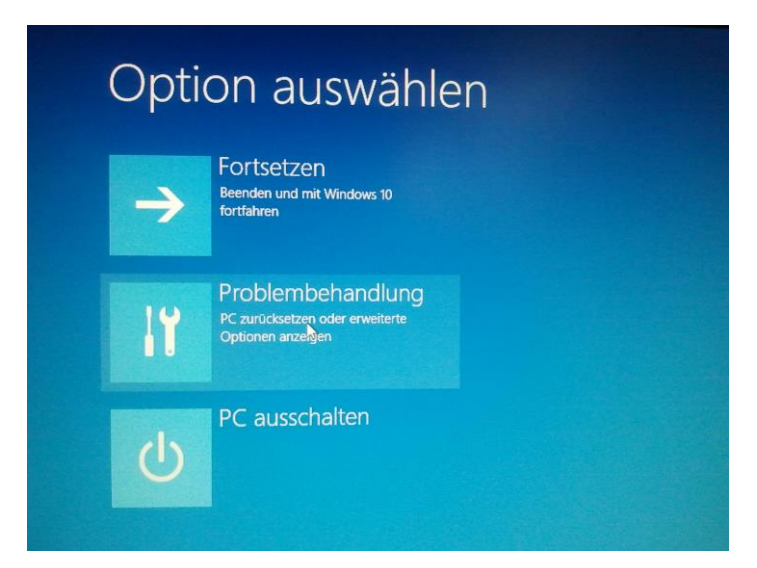

Picture 2 choose **Troubleshoot** (Problembehandlung)

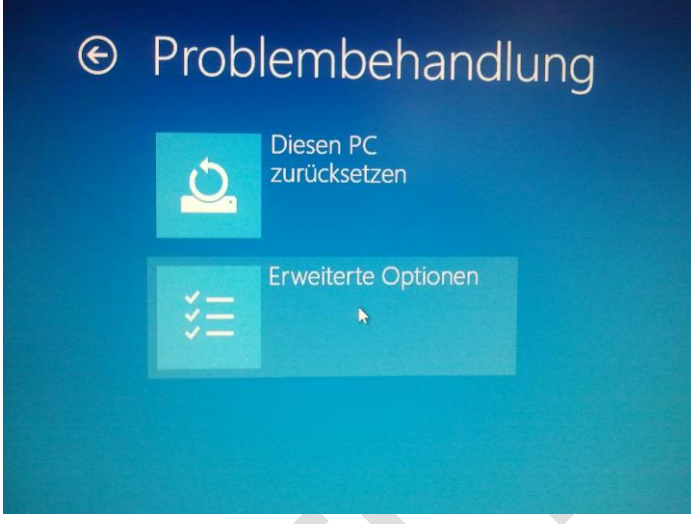

Picture 3 choose Advanced Options (Erweiterte Optionen)

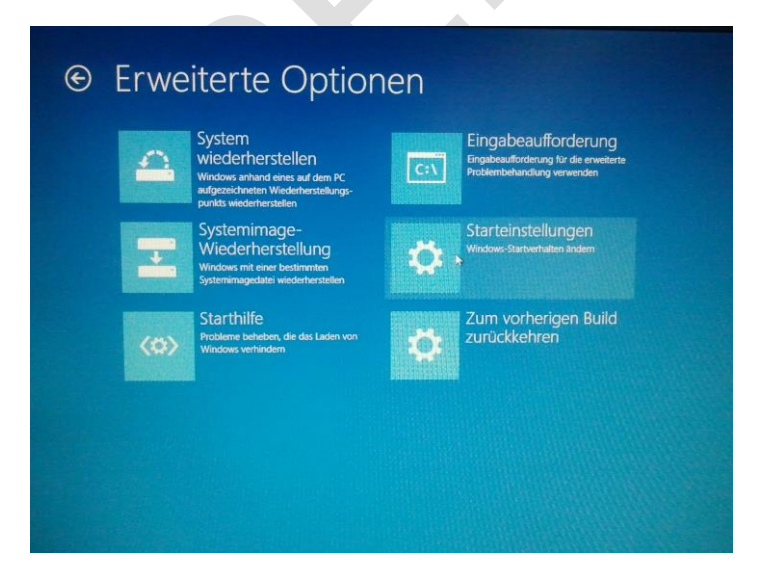

Picture 4 choose **Startup Settings** (Starteinstellungen)

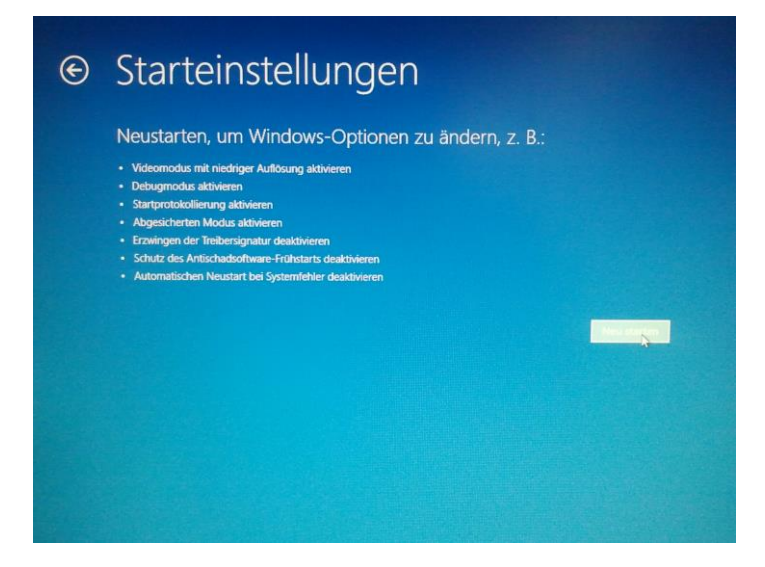

#### Picture 5 Press **Restart** (Neu starten)

Since we are modifying boot time configuration settings, you will need to restart your Computer now.

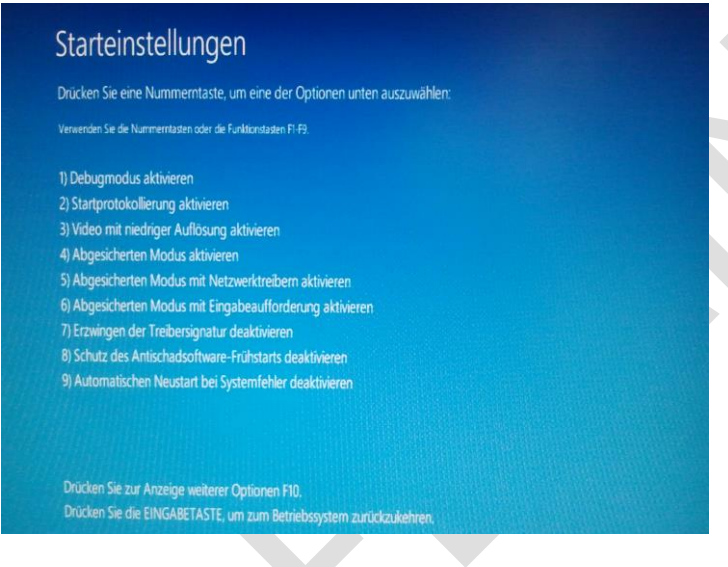

#### Picture 6 Press key **7**

Finally, you will be given a list of startup settings that you can change. The one we are looking for is "Disable driver signature enforcement". To choose the setting, you will need to press the **7** key.

## Connect the PM 600X to your MS Windows Host

#### At first open the Device Manager

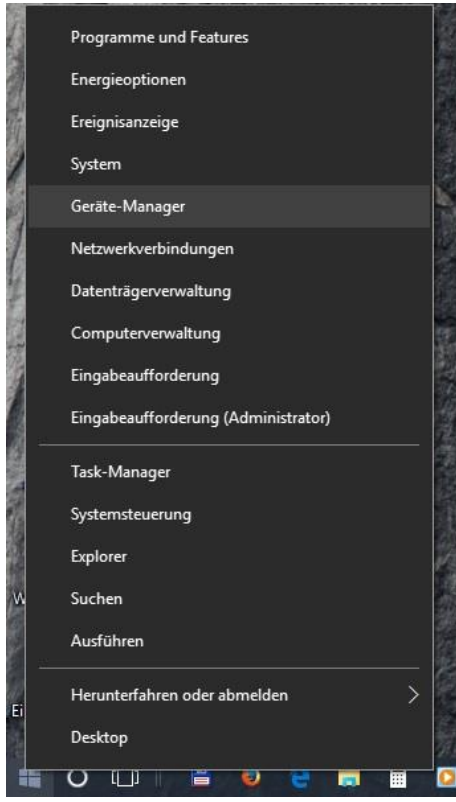

### Picture 7

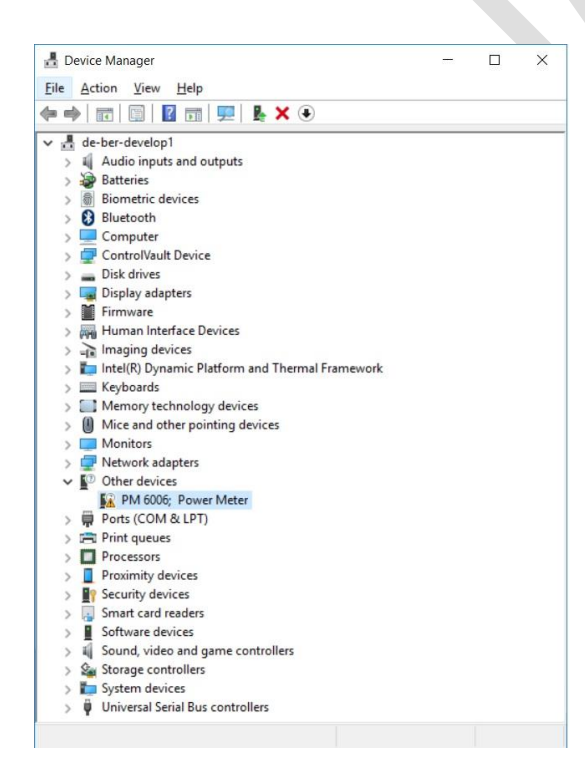

Picture 8 After connecting, the PM 600X is shown in the Device Manager

Double click on the PM 600X entry will open the next window

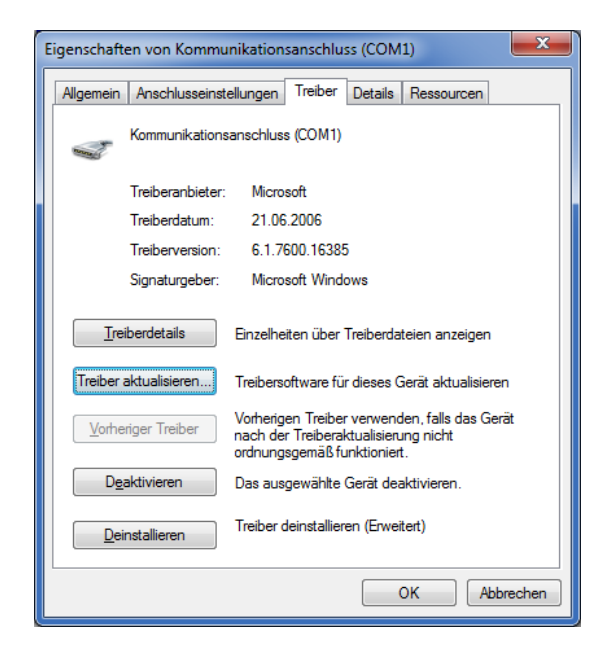

Picture 9 Press Driver installation

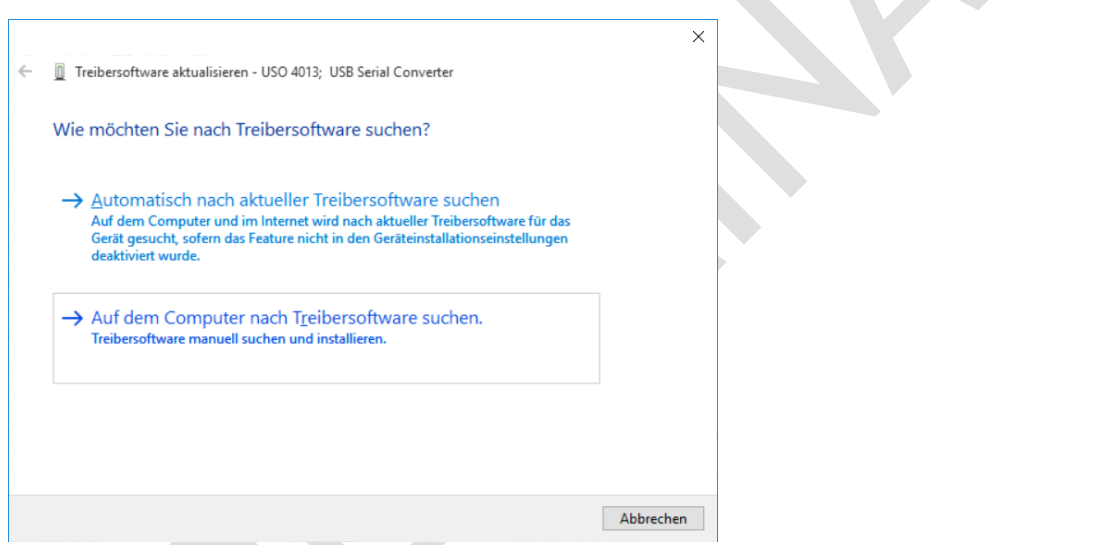

a.

Picture 10 Click the button to find and install the driver software manually.

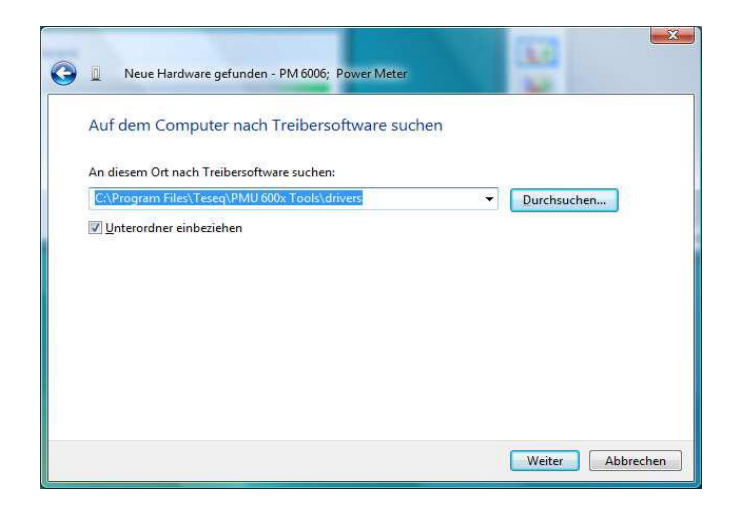

Picture 11 Please specify the path to the driver. The driver can be found under the path which you have specified during the PM 600X Utility installation.

Windows now complains, that the driver did not pass the Windows Logo test.

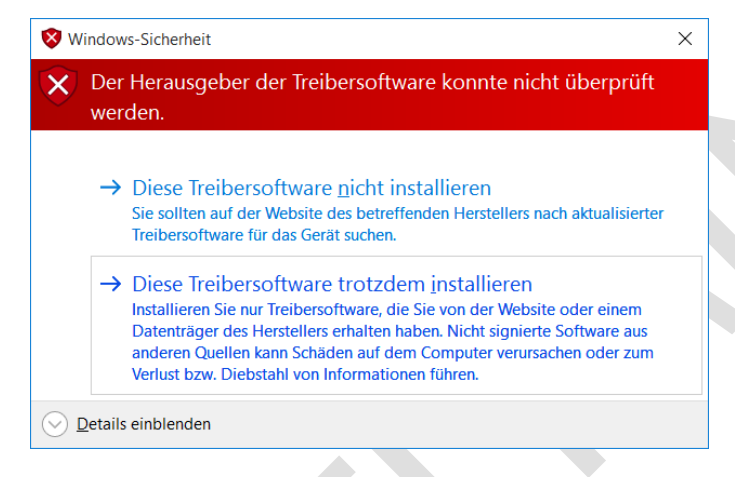

Picture 12 It is safe to continue the installation.

The driver is now being installed …

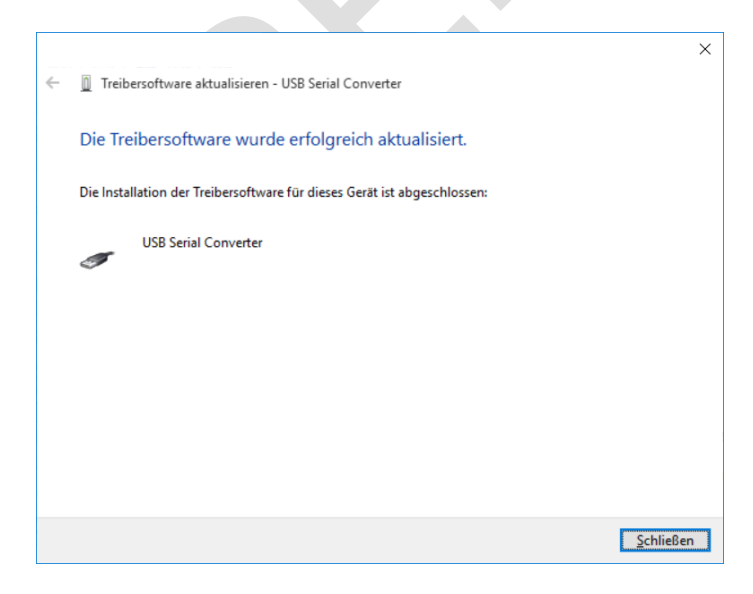

Picture 13 Click "Finish" to complete the installation

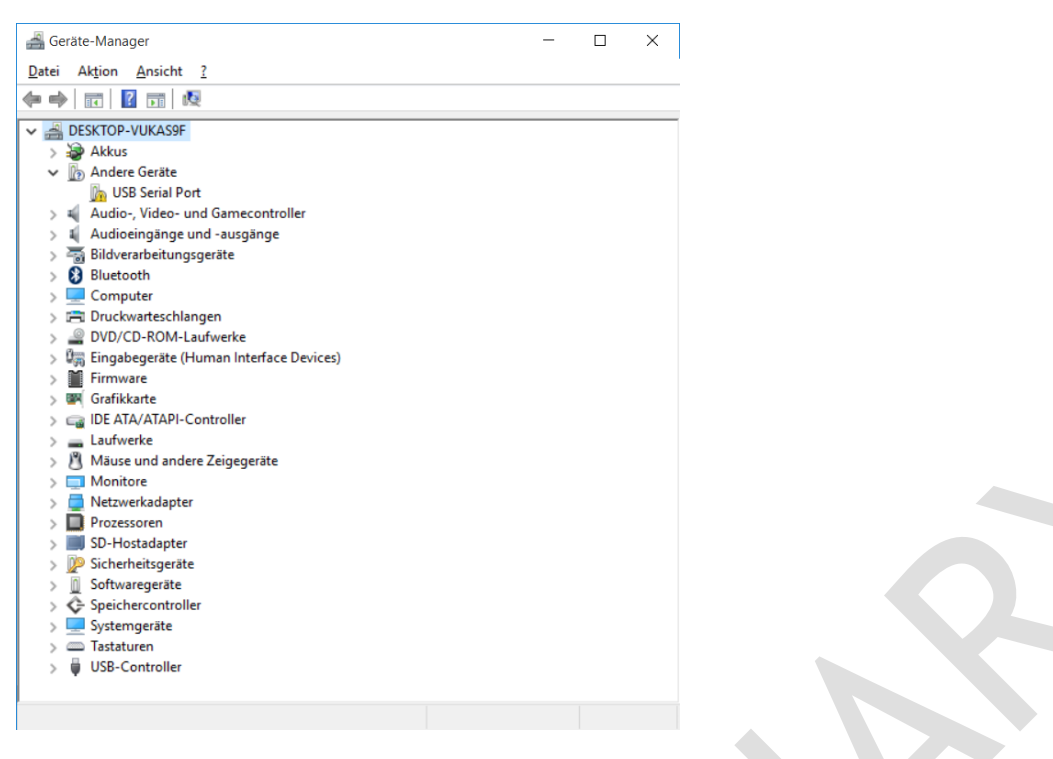

Picture 14 Device Manager after first Step of installation

Windows now detects another USB device and asks you to install the driver. Please repeat the steps starting with picture 9 to complete the installation.

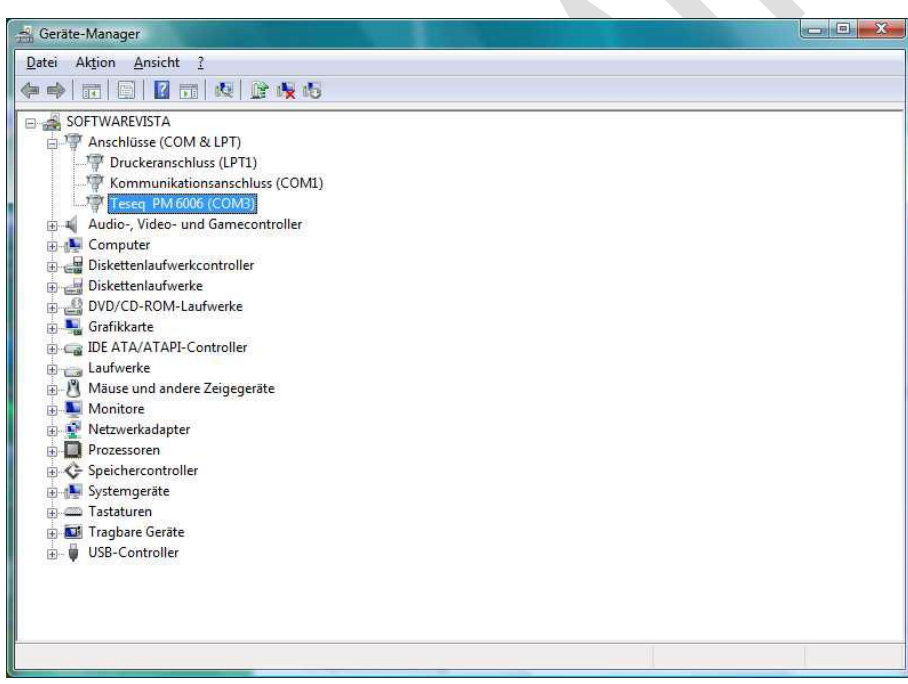

Picture 15 If the installation was successful, the TESEQ PM 600X should appear in the device manager.

You can see here, which virtual serial port was assigned to the device (in this case COM3). Use this port to communicate with the device via USB